# **Regenboog teksteffect**

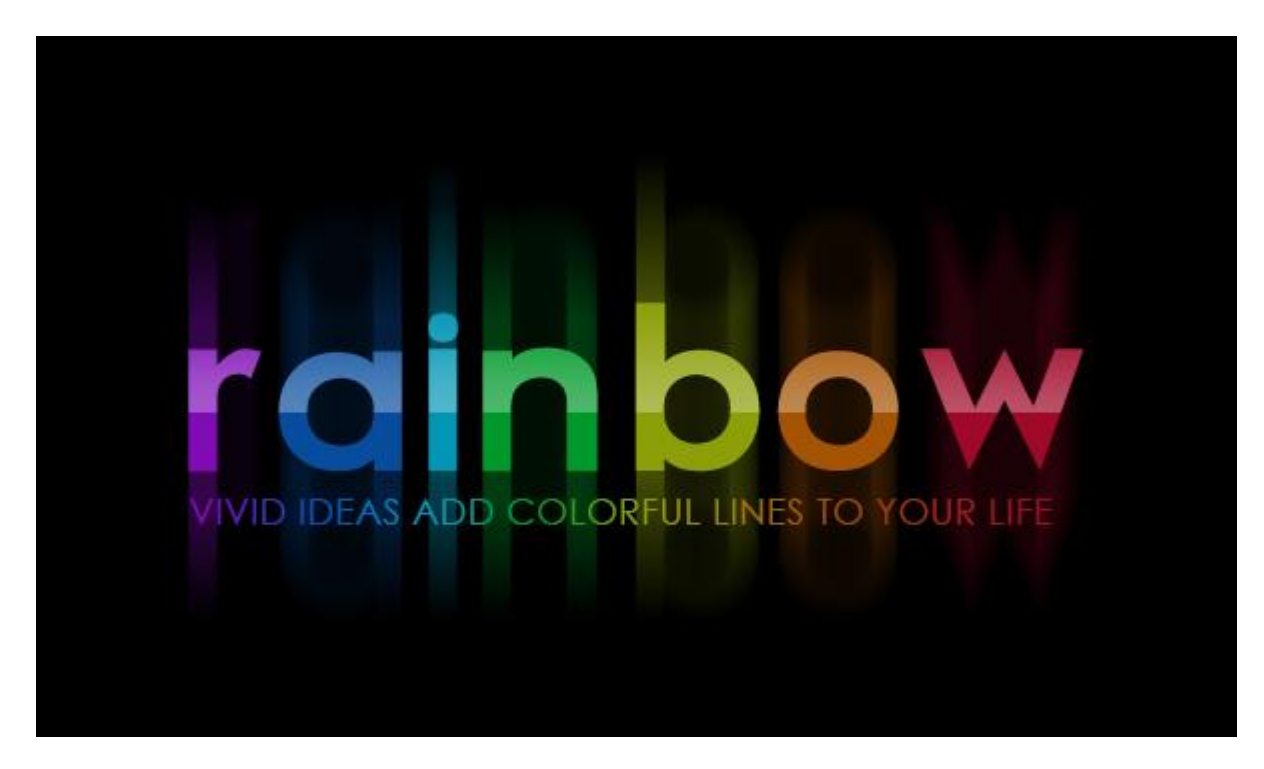

Nodig : lettertype Futurama

Stap 1

Open een nieuw document : 500 x 500 px : vul de achtergrond met zwart. Tekst intypen; gebruikt lettertype is 'Futurama'; witte kleur; kleine hoofdletters; lettergrootte =  $100$  pt ; tekstspatiëring = 25 px.

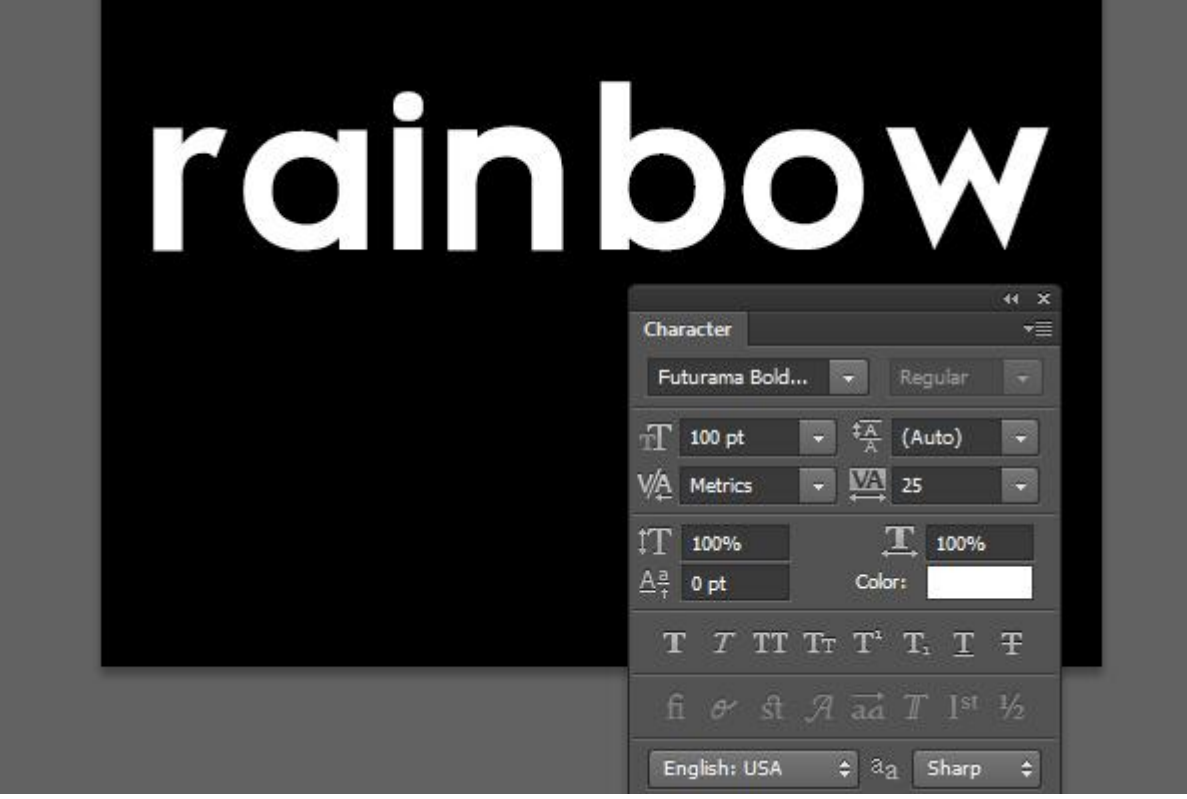

Iedere letter apart selecteren en de kleur ervan wijzigen.

De gebruikte kleuren van links naar rechts: # 800CB6 ; # 074D9D ; # 0496B7 ; # 00992B, # 8C9F09 ; # A55405 ; # 9F0929.

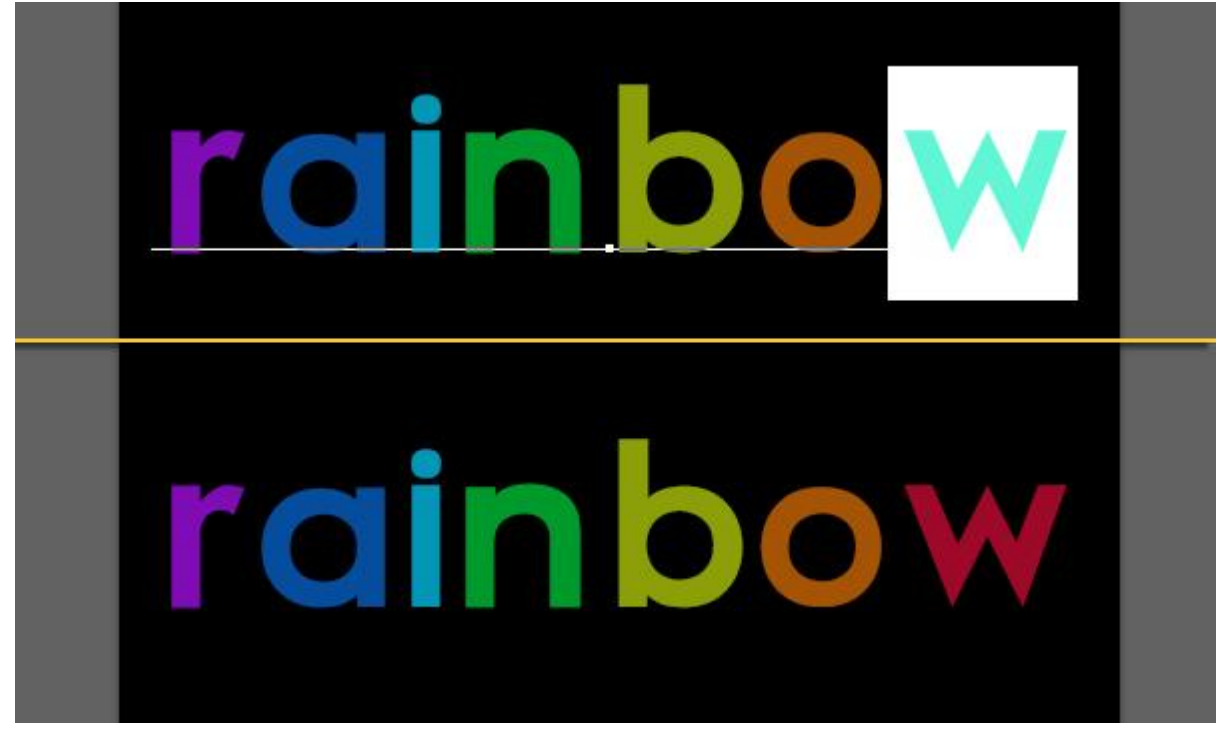

### Stap 2

Rechtsklikken op de tekstlaag  $\rightarrow$  Tekst omzetten in pixels. Opgelet, de tekst kan je niet meer wijzigen. Dupliceer de bekomen laag.

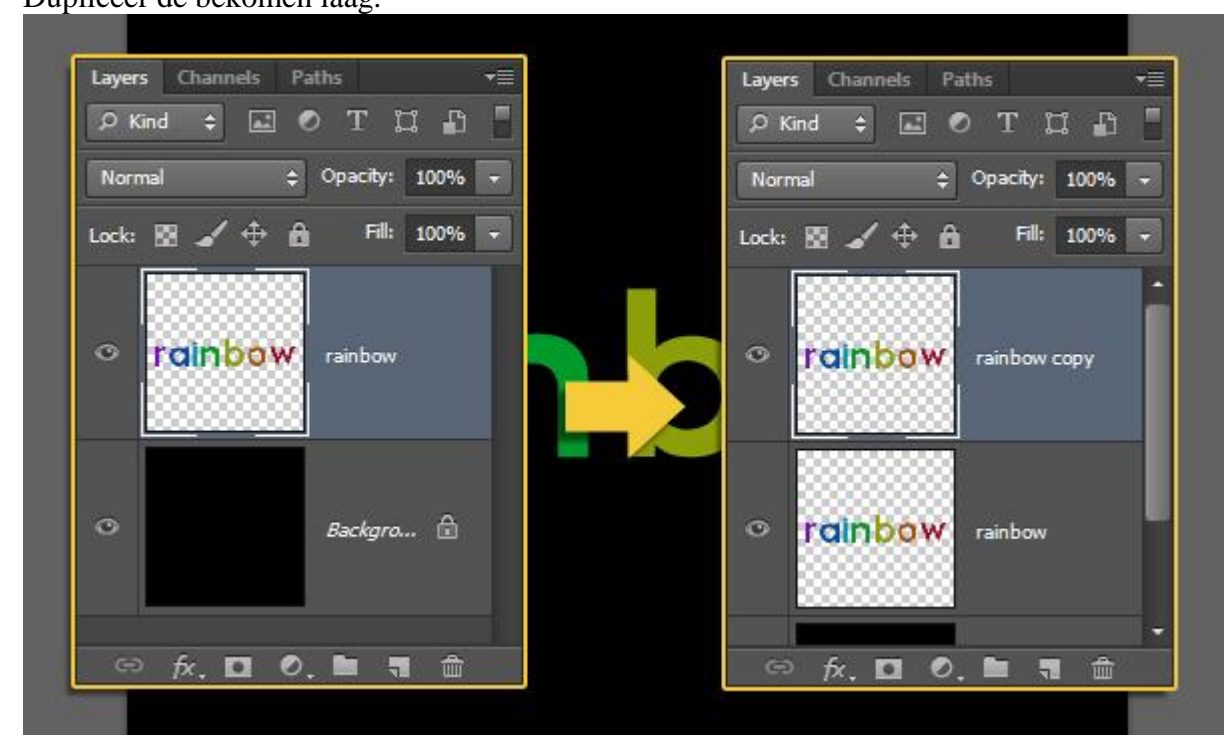

Op de originele tekstlaag: Filter  $\rightarrow$  Vervagen  $\rightarrow$  Bewegingsonscherpte. Je bekomt een verticaal vervagende effect.

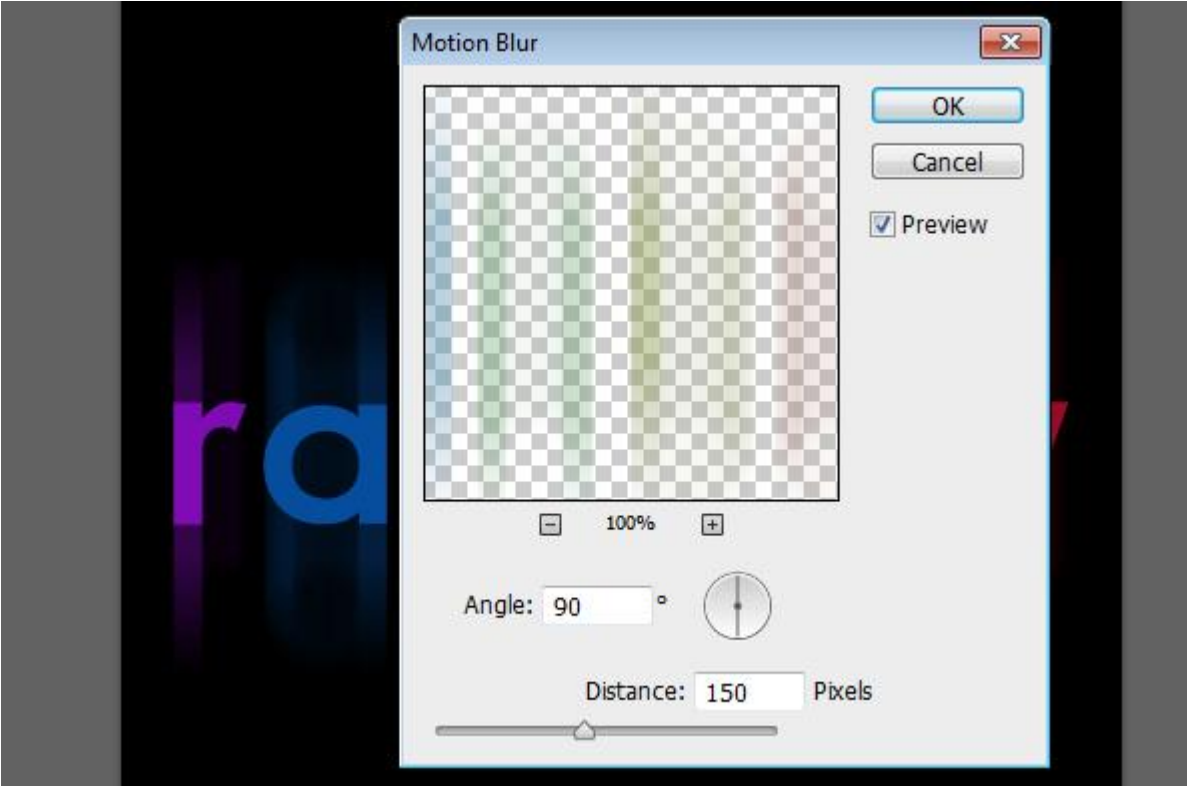

Stap<sub>3</sub> Ctrl + klik op laagicoon van de kopie tekstlaag om selectie ervan te laden.

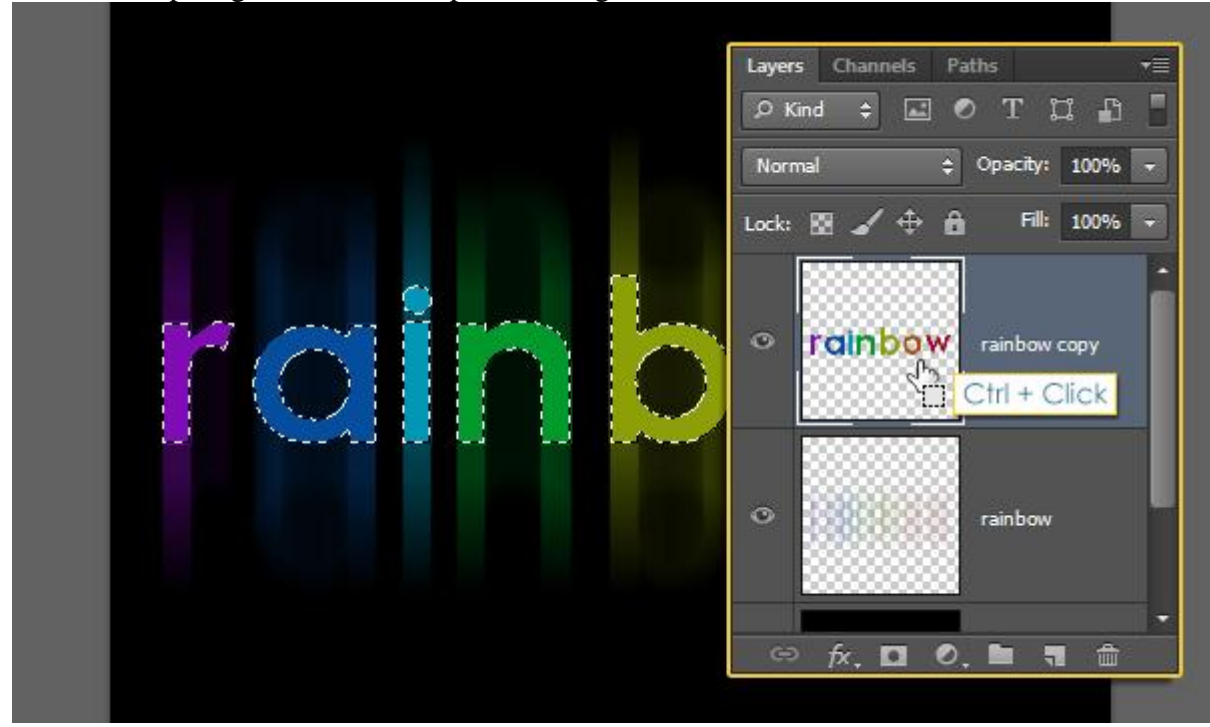

Rechthoekig selectiegereedschap; in optiebalk klik je de optie 'doorsnede maken met selectie' aan; sleep nu een rechthoek die de bovenste helft van de tekst bedekt; als je de muis loslaat is de onderste helft van de tekst niet geselecteerd.

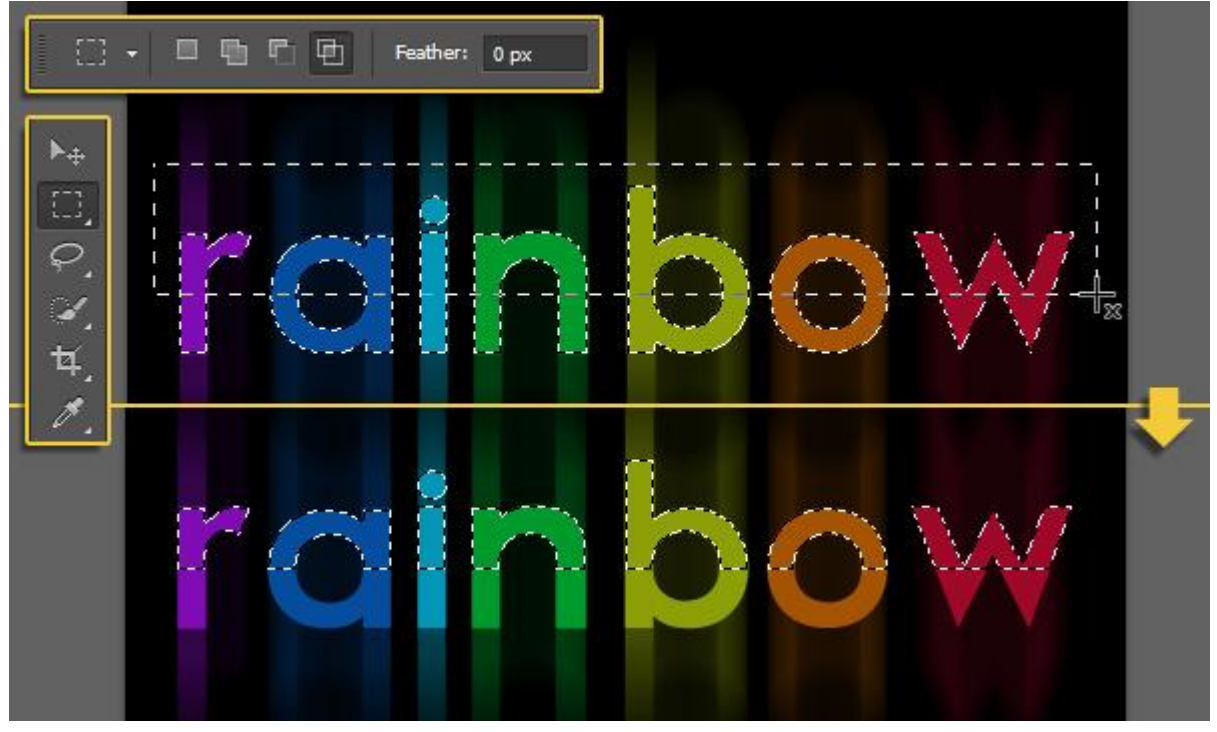

Nieuwe bovenste laag; noem de laag "Top"; voorgrondkleur op wit;

trek een Lineair Verloop van wit naar Transparant; houd de Shift toets ingedrukt tijdens het tekenen van het Verloop; trek het verloop verticaal van onderaan de selectie tot juist bovenaan de selectie.

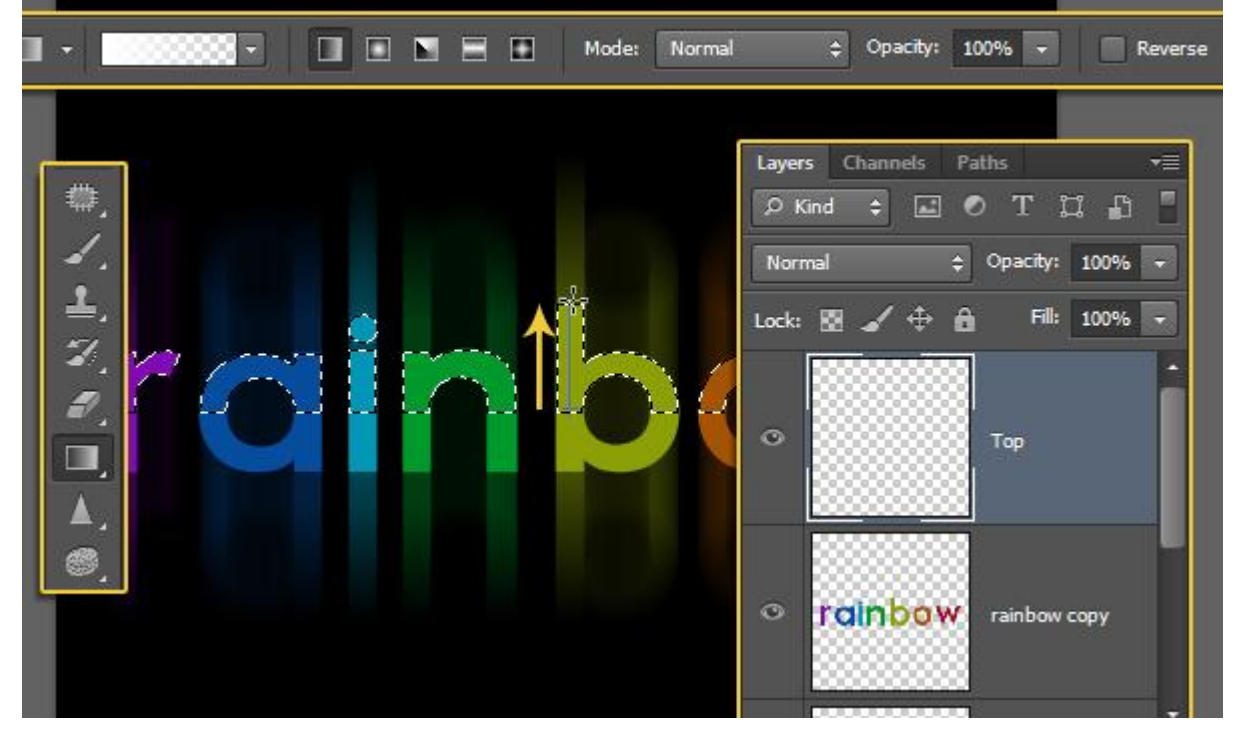

De selectie is gevuld met een verloop; je mag dan Deselecteren.

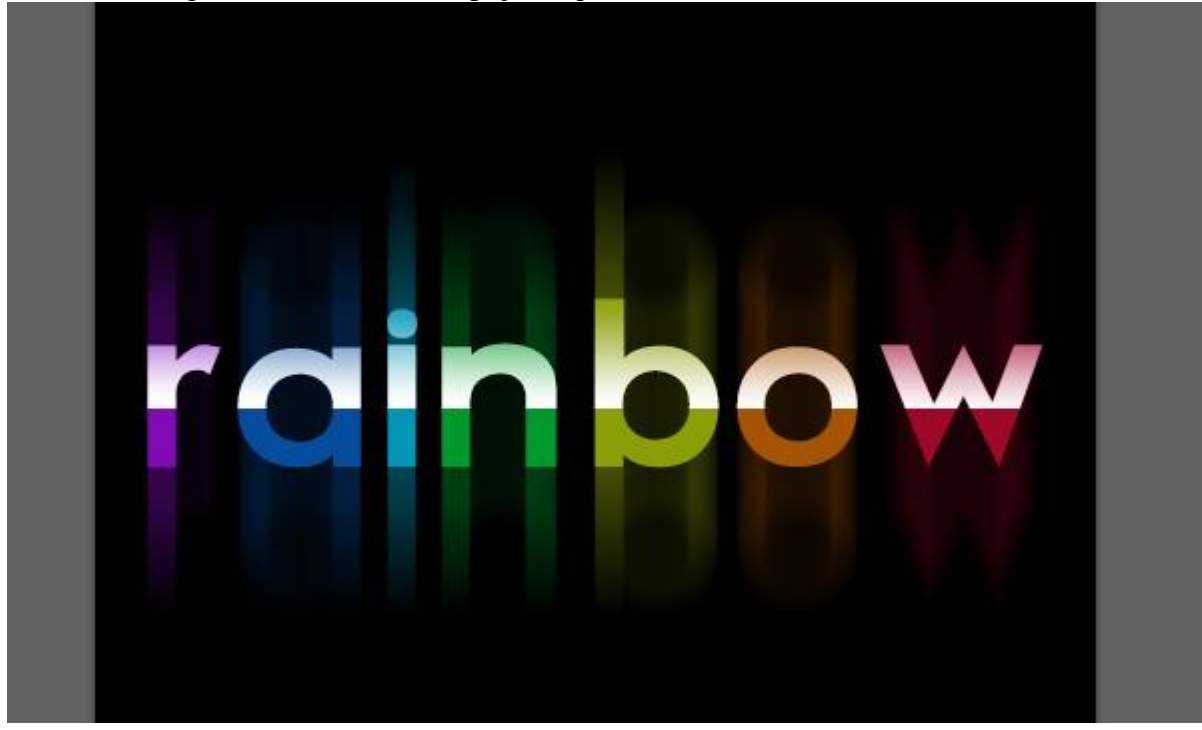

Indien gewenst pas je de laagdekking aan van laag "Top" ; hier 30%.

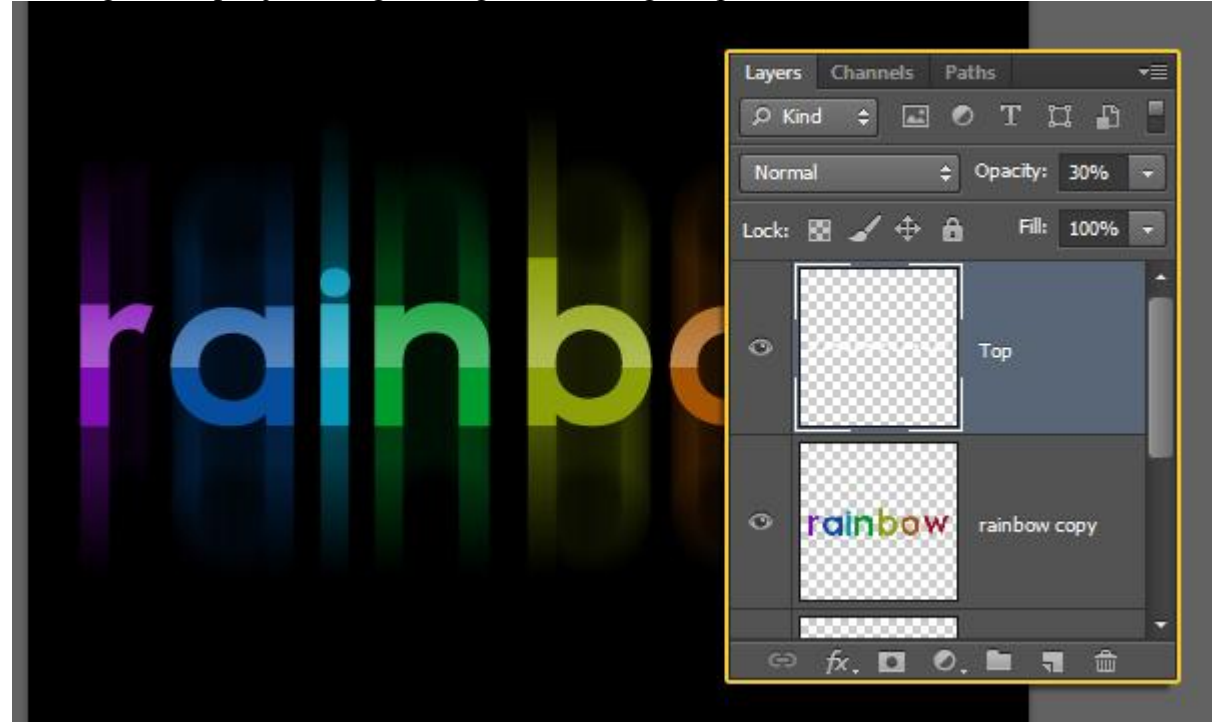

#### Stap 4

Nog tekst onderaan toevoegen; gebruikt lettertype is Century Gothic (Alles in hoofdletters), witte kleur; lettergrootte = 18 pt, tekstspatiëring blijft op 25 staan. Is je tekst langer of korter, pas zelf de instelling aan voor je tekst.

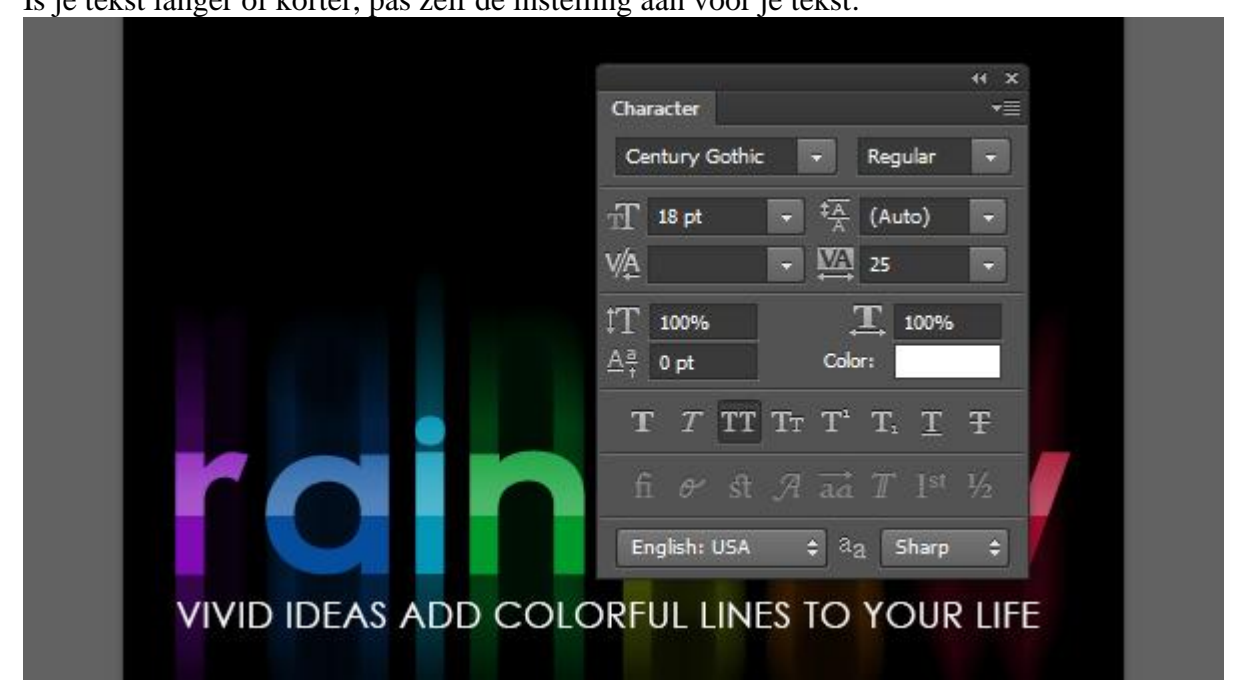

## Geef deze tekstlaag volgende Verloopbedekking.

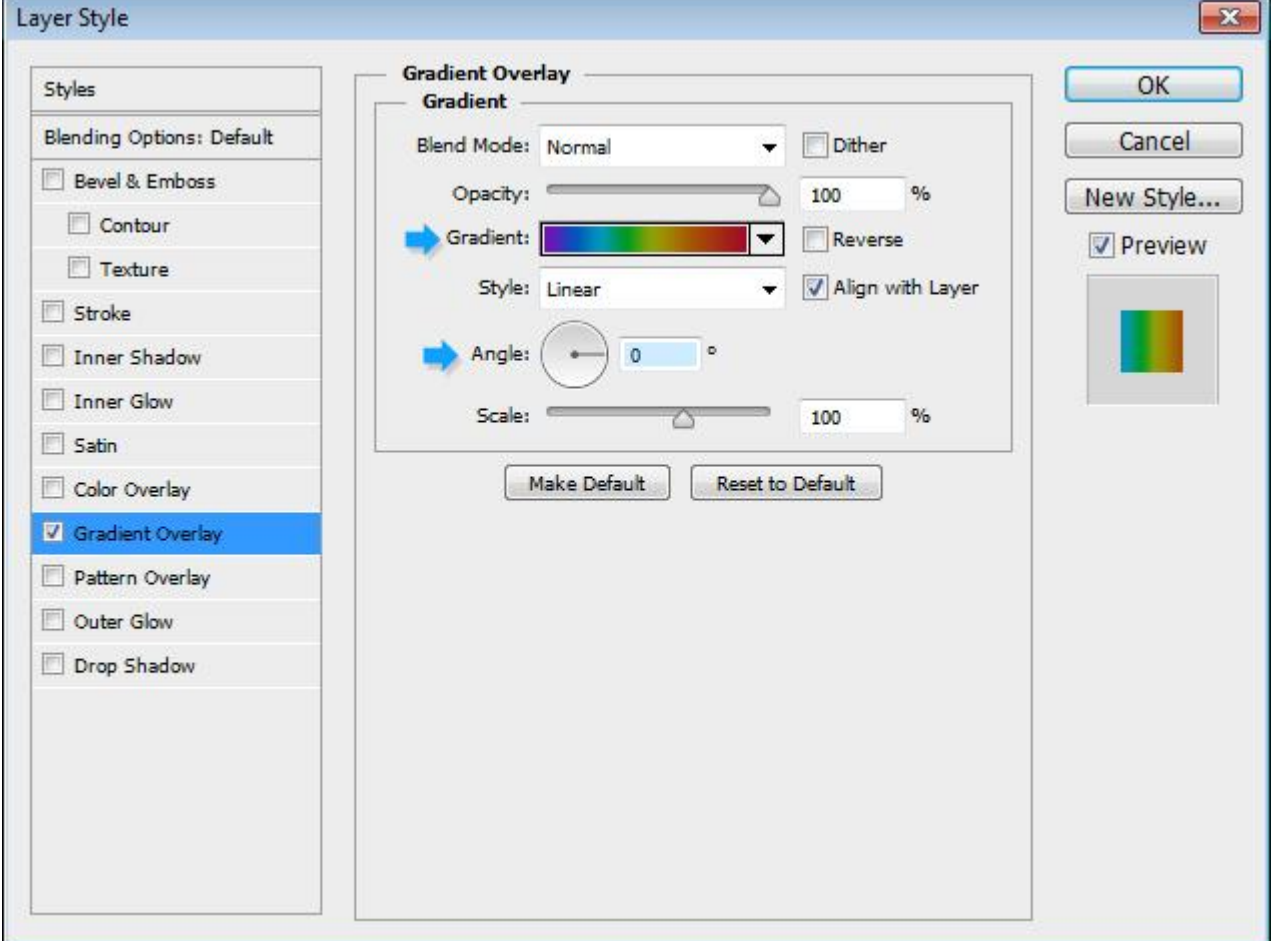

Voeg kleurenstops toe; van links naar rechts:

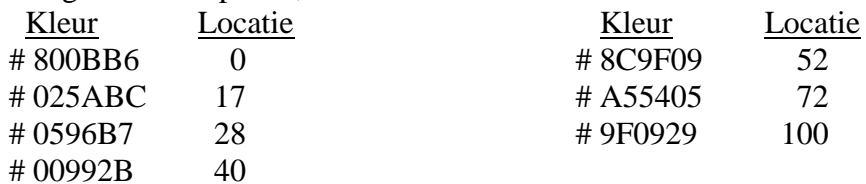

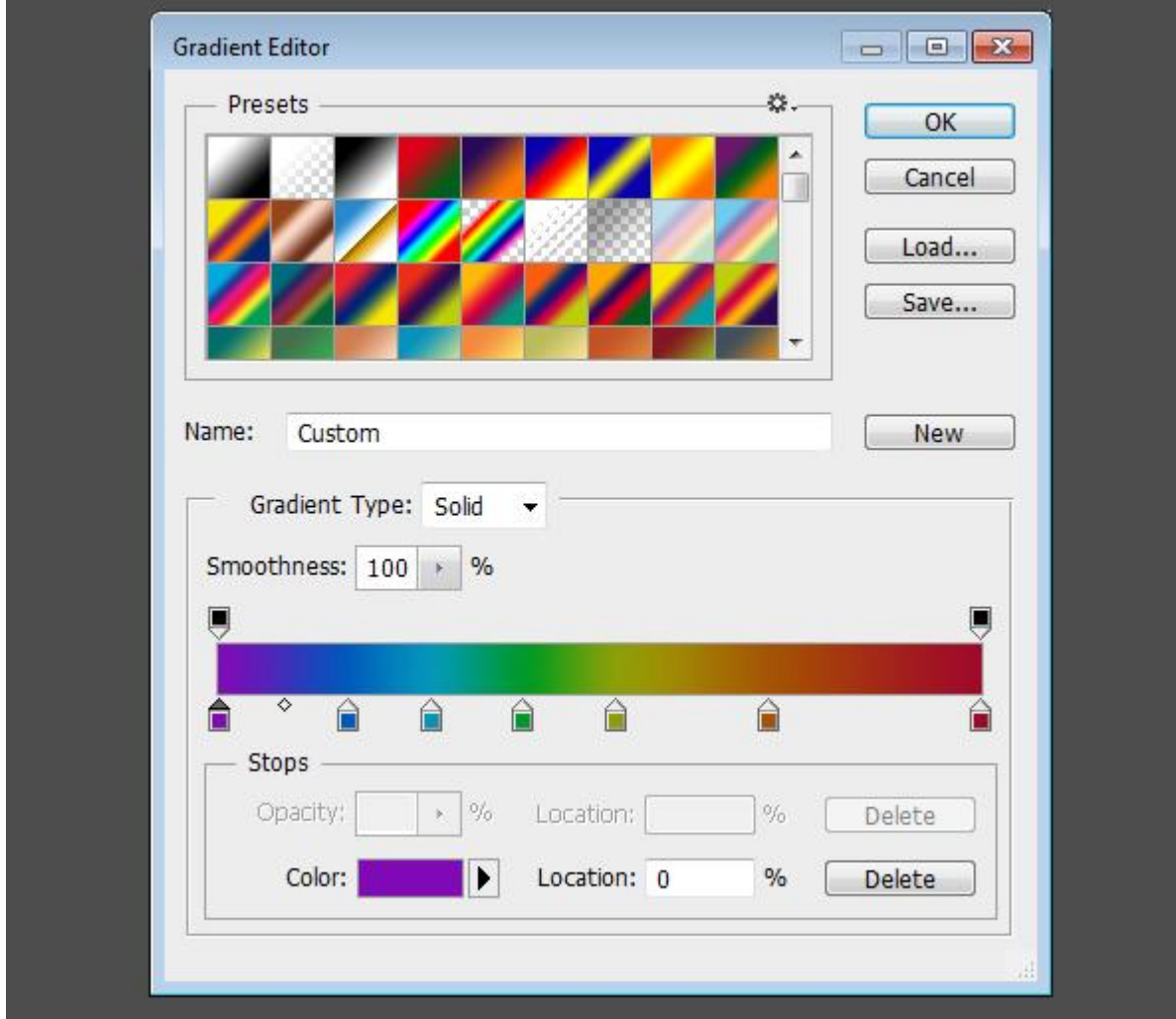

#### Klaar!

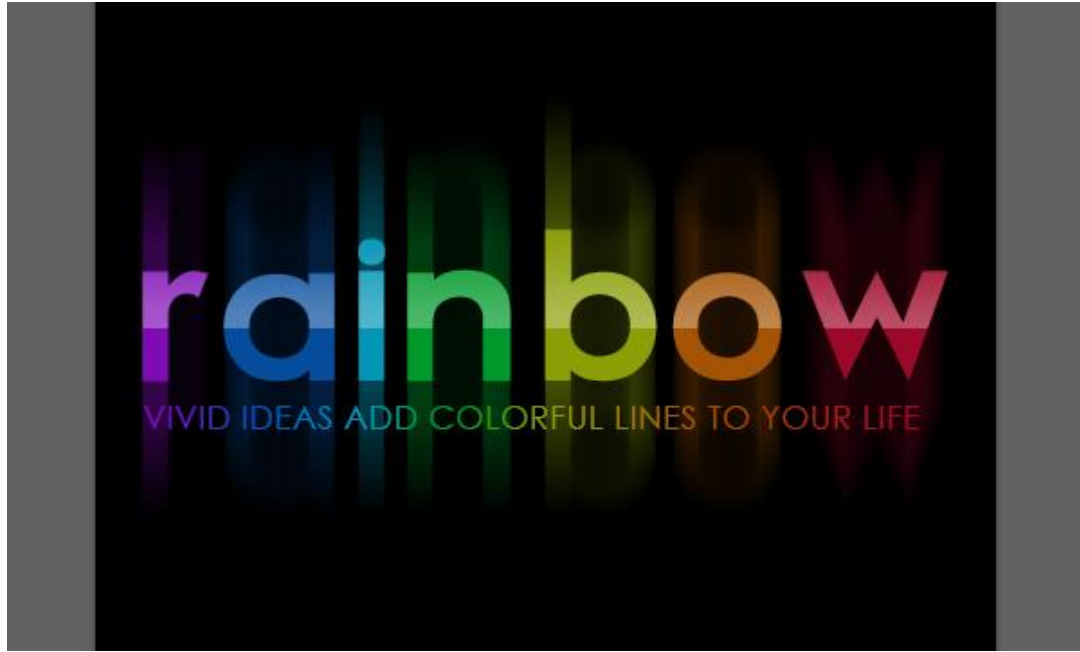